本書はスイッチバック充電システム(以降 SB 製品とする)の設定を簡易的に行うソフトウェアの説明書です。 簡易資料の為、詳細の確認は SBSettingApp や SB 製品本体の取扱説明書をご確認ください。

<span id="page-0-0"></span>1. 接続方法、作業の流れ

接続手順は次の通りになります。

- ① SB 製品の電源を入れる。
- <span id="page-0-1"></span>② PC と SB を USB ケーブルで接続する。

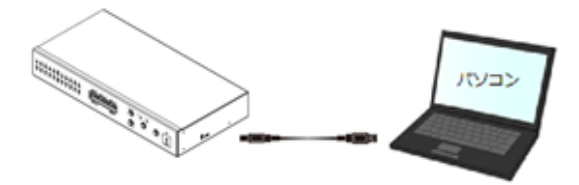

③ PC ソフトウェアを起動する。

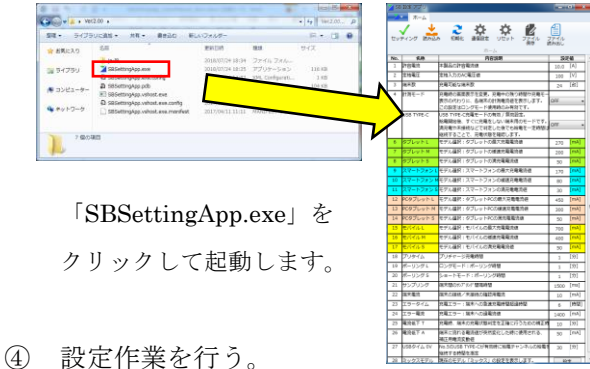

- 
- 2. 機能説明

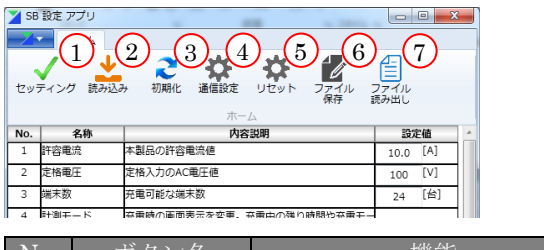

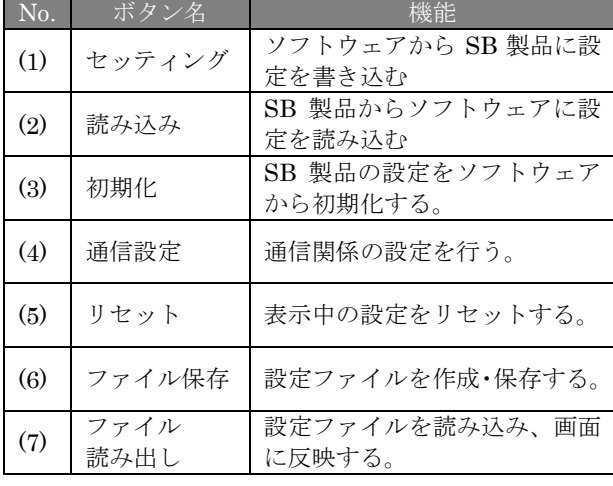

3. ポート設定

ポートの番号は使用する PC、SB 製品によって異 なる為、手動で設定が必要です。

- A) [ 1.[接続方法、作業の流れ](#page-0-0)] [の②ま](#page-0-1)で行う。
- B) PC を操作し、「メニュー」→「コントロールパ ネル」→「システムとセキュリティ」→「デバ イスマネージャー」を選択する。(Win7 の場合)

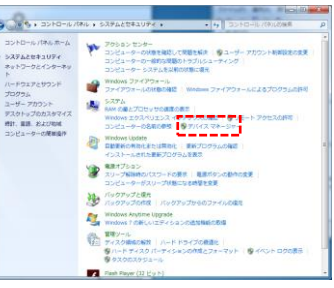

C) 【ポート(COM と LPT)】の項目を展開し、 「USB Serial Port」を探す。見つけた COM 番 号をメモする。

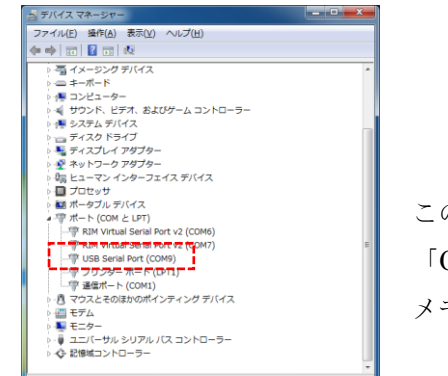

この場合は 「COM9」を メモしておく

D) PC アプリを起動し、ポートを設定する。 リストが表示されているので前項でメモした COM 番号を選択して「OK」ボタンをクリック

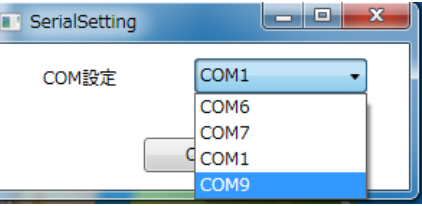

4. 設定を書き込む

ポート設定を終えた後、使用できます。

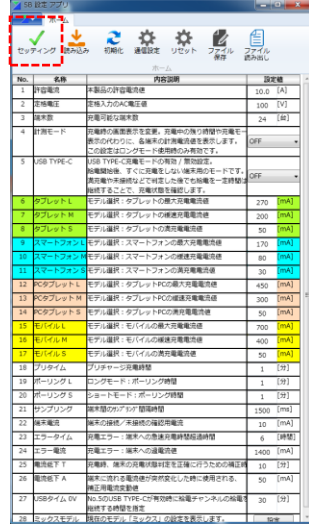

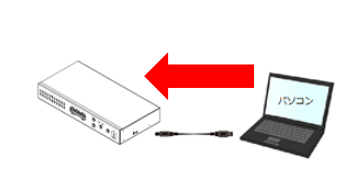

「セッティング」を押すと、 現在表示中の設定値を SB 製品に書き込みます。

5. 現在の SB 製品の設定を読み込む

ポート設定を終えた後、使用できます。

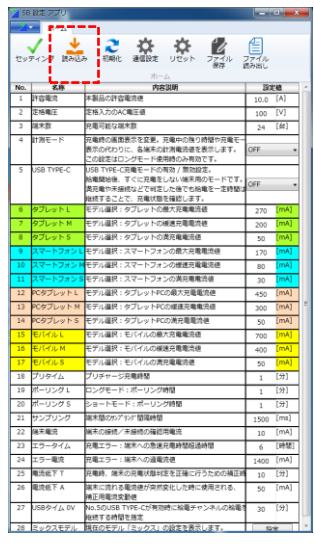

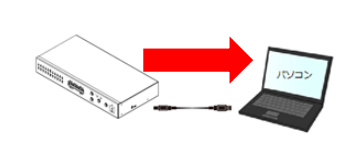

画面上部の

「読み込み」ボタンを押すと SB 製品の設定を読み込んで画面上 に表示します。

6. 設定を初期化する

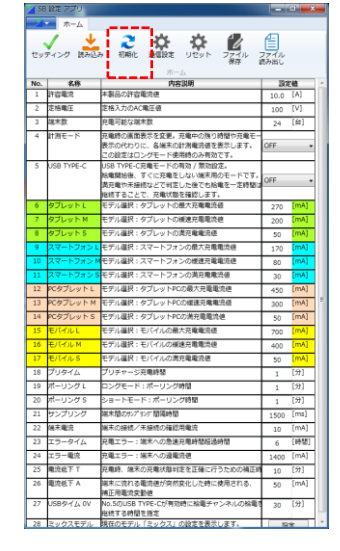

ポート設定を終えた後、使用できます。

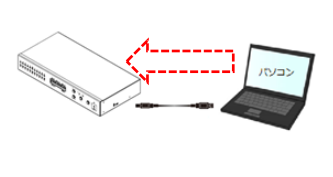

画面上部の「初期化」ボタンを 押すと SB 製品の設定を 初期化します。

7. アプリ上の設定値をリセットする

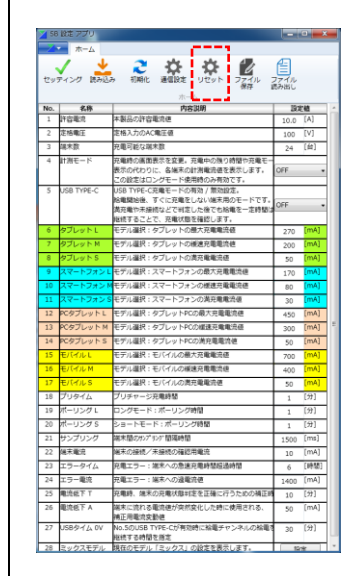

「リセット」ボタンを押すと画 面中の全ての設定値をデフォ ルト値に戻します。

8. 表示中の設定を保存、設定ファイル読み込む

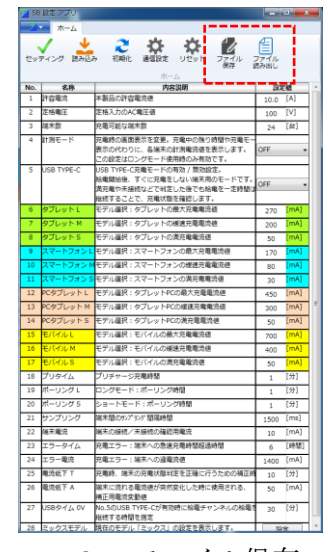

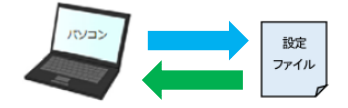

- ファイル保存 現在表示中の設定値から専用ファイルを作 成して、指定した場所に保存します。
- 読み出し 指定した専用ファイルを読み込み、画面上の 設定値をファイルの値に変更します。

2018/07